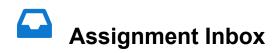

The **Assignment Inbox** is your home for any assignment you might be working on. You'll find the relevant dates for the assignment, and most importantly when you have to complete it by, along with any rubrics your instructor has attached to the assignment. The Assignment Inbox where you'll also view any feedback from your instructor.

Select the blue **Submit button** when you are ready to upload your file to Turnitin.

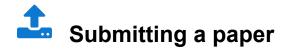

- From the Assignment Inbox, select the **Submit button** relevant to your assignment.
- 2 The paper submission page will open. Enter a title for your paper.
- 3 There are multiple ways to upload to Turnitin. Select Choose from this computer to pick a file that you have saved on your computer. If your file exists in Google docs or Dropbox you can upload directly from there.

Turnitin accepts submissions in these formats: Microsoft Word<sup>™</sup> (DOC and DOCX) Corel WordPerfect® HTML Adobe PostScript® Plain text (TXT) Rich Text Format (RTF) Portable Document Format (PDF) Microsoft PowerPoint (PPT, PPTX, and PPS) Hangul (HWP)

Once you've selected your file, select the **Upload button** to upload your paper.

5 We'll then show you a preview of the paper and some details about it for you to look over. With this extra information check to see if the right file has been uploaded. The preview of the paper will show if there have been any formatting issues. If everything looks good, select the Confirm button to send your paper to your instructor.

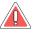

Your submission is not complete until you've confirmed your submission.

If your submission is successful, you'll see your digital receipt. You can print this page or view it later from within Turnitin Feedback Studio. We'll also email you a copy to your email address.

## **Niewing your Similarity Report**

From the Assignment Inbox, select the **Similarity Report icon** to the right of your assignment. Need a little help working out what it all means? Check out our <u>Interpreting the Similarity Report</u> <u>guidance</u>.

If the Assignment Inbox says that your Similarity Report is not available, your instructor has set up your assignment to not allow students to view it.

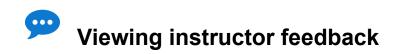

If your instructor has provided feedback on your paper, you will be able to view it once the post date for the assignment has passed.